## **Universidad de Matanzas "Camilo Cienfuegos"**

**Monografía** 

# **Utilización de software en la localización de instalaciones de producción y servicios**

**Autores: Ing. Pablo A. Pérez Gosende MSc. Ing. Evis L. Diéguez Matellán** 

**Noviembre/2007** 

#### **Utilización de software en la localización de instalaciones de producción y servicios**

La toma de decisiones de localización de instalaciones tanto de producción como de servicios se sustenta sobre la base del resultado de la aplicación de disímiles métodos analíticos que han sido abordados por diversos autores desde la década de los 60 del pasado siglo, etapa donde ocurre la maduración de la teoría de la localización como área de investigación. La resolución manual de problemas de localización mediante tales métodos, en ocasiones, consume gran cantidad de tiempo debido al número de cálculos y a la complejidad de los mismos. Debido a ello en la actualidad se ha generalizado la resolución de tales problemas con el uso de computadoras, las cuales juegan un papel importante facilitando el desarrollo de dichos cálculos. Cabe aclarar que en los momentos actuales el software disponible en el mercado para asistir a la resolución de problemas de localización de instalaciones se limita solo a algoritmos básicos relacionados con los métodos analíticos clásicos de la localización, situándose entre estos: el método de los factores ponderados, el centro de gravedad (para localizar una o varias instalaciones) y el método de transporte.

Esta monografía a manera de tutorial se realiza con el objetivo de proveer a estudiantes y profesores de una guía para la utilización de herramientas computacionales que permitan resolver problemas relacionados con la localización de instalaciones de producción y servicios.

Dicho material se basa en la utilización de dos paquetes de software de ayuda a la toma de decisiones que contienen herramientas muy útiles para resolver distintos tipos de problemas en el campo de la investigación operativa. Estos son el AB-POM (versión 3.16) y LOGWARE (versión 5.0 para Windows®), aunque es válido aclarar que existen otros paquetes tales como: CMOM, DSSPOM, QS-QSA y STORM, que a pesar de ser un tanto antiguos, arrojan resultados satisfactorios.

Incluye además especificaciones sobre los requerimientos del sistema para cada software, así como instrucciones de navegación. También brinda instrucciones precisas sobre la utilización de los módulos relacionados con la localización de instalaciones. De tal forma, indica paso a paso mediante la resolución de ejemplos la forma de introducir las bases de datos al sistema así como para correr el módulo.

Este material no es una traducción de los temas de ayuda que se incluyen en el software. Los ejemplos utilizados y la forma de explicarlos, así lo evidencian.

Tampoco el lector se encontrará ante un manual de enseñanza de los métodos cuantitativos para la toma de decisiones de localización. Para documentarse sobre las bases teóricas de los módulos aquí referenciados debe consultar cualquier texto especializado.

## **1. Utilización de AB-POM (versión 3.16)**

AB-POM es una aplicación versátil que permite la solución de una gran cantidad de problemas en el campo de la investigación operativa. Incluye 18 módulos útiles para analizar una gran variedad de problemas asociados a la programación lineal, la planeación agregada, la teoría de colas, la planeación del requerimiento de materiales, la localización y distribución en planta, entre otros.

Este es un programa que corre sobre el MS-DOS por tanto no requiere de instalación. Para ejecutarlo solamente es necesario hacer doble clic en la aplicación POM.exe .

Al ejecutar el programa se visualizará la pantalla principal del software tal y como se muestra a continuación:

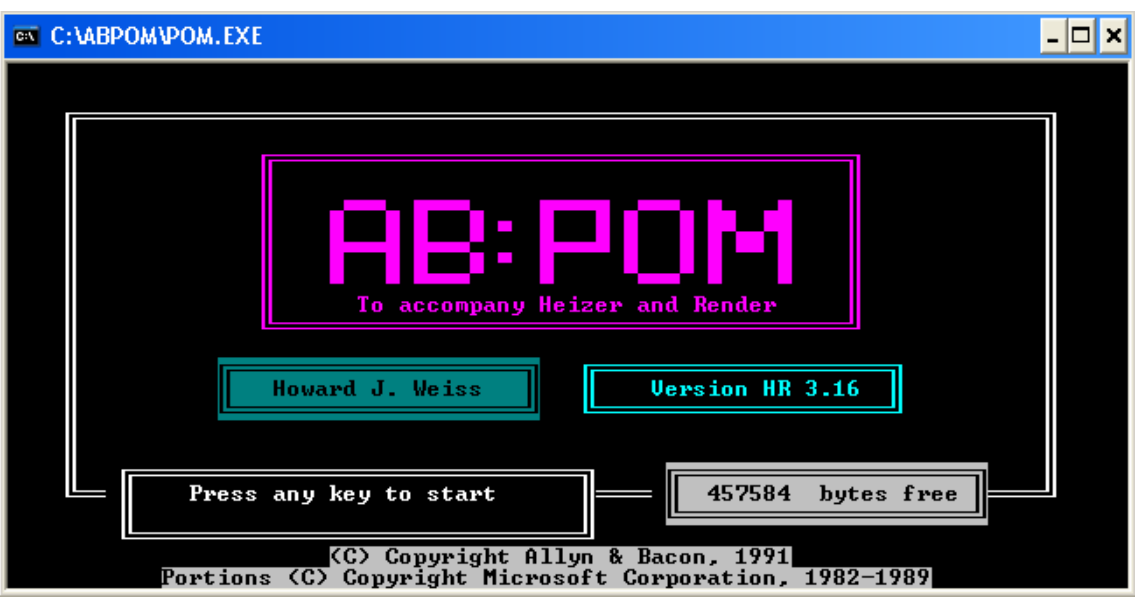

Después de abierta la ventana de inicio del programa es necesario seguir las instrucciones que brinda el programa en idioma inglés.

- 1. Presionar cualquier tecla para comenzar
- 2. Luego presionar la tecla "M" ó "1" ó "2" para entrar en la ventana del Menú Principal.

En dicha ventana se muestran los módulos disponibles. Estos se ejecutan presionando la tecla que corresponda a la letra inicial de la opción deseada o utilizando las teclas "↓", "↑", "→", "←" para destacar la opción deseada y luego presionar "Enter". Para una mayor comprensión se muestra dicha ventana a continuación:

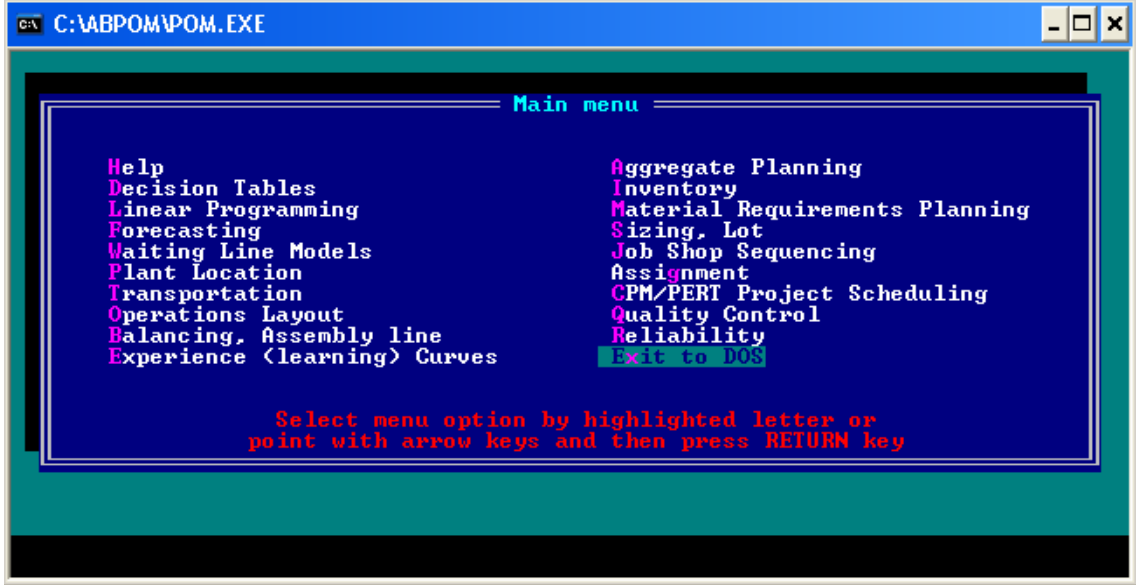

Una vez ejecutado el módulo deseado, aparece una nueva pantalla que muestra en su borde inferior los siguientes comandos:

**H**elp – Muestra el menu Ayuda

**N**ew - Comenzar un nuevo problema

**L**oad – Para abrir un archivo desde una unidad de disco

**M**ain – Para volver al modulo de Menú Principal

**U**til – Personalizar el color, sonidos, impresión.

**Q**uit – Salir del programa y retornar al sistema Windows

**S**ave – Guardar archivo en una unidad de disco

**T**itl – Cambiar el título del problema

**P**rnt – Imprimir los datos o la solución del problema

**R**un - Comenzar el procesamiento de los datos introducidos

Todos los comandos relacionados anteriormente son válidos en cada uno de los módulos y para ejecutarlos basta con presionar la tecla correspondiente a la primera letra de cada opción.

## **1.1 Instrucciones para la utilización del módulo "***Plant Location"* **(Localización de la planta)**

Este módulo permite solucionar problemas de localización de una planta utilizando el método de los factores ponderados y el método del centro de gravedad. Luego de seleccionar dicho módulo desde la ventana del Menú Principal presionamos la tecla "N" para comenzar un problema nuevo. Luego aparecen los métodos que incluye el programa en la resolución de un problema de localización.

- *Weighting Method* (Método de los Factores Ponderados)
- *Center of Gravity Method* (Método del Centro de Gravedad)

Para seleccionar uno de estos métodos utilizamos el mismo procedimiento que se usó para entrar al módulo.

## **1.1.1 Entrada de la base de datos para el Método de los Factores Ponderados**

El software solicita al usuario la introducción de los grupos de datos de uno en uno, por tanto una vez introducido el grupo de datos solicitado es necesario presionar la tecla "Enter" para dar paso a la entrada del siguiente grupo.

La base de datos de entrada que caracteriza este método consiste en:

- Título del problema (*Enter title*)
- Número de factores a tener en cuenta para la localización (*Number of factors*)
- Número de localizaciones posibles (*Number of locations*)
- Peso o importancia relativa de cada factor (*Weight*)
- Calificación para cada localidad según el factor.

#### **1.1.2 Entrada de la base de datos para el Método del Centro de Gravedad**

Por su parte, en el Método del Centro de Gravedad, los datos de entrada al módulo consistirán en:

- Título del problema (*Enter title*)
- Número de instalaciones existentes (*Number of sites*)
- Volumen de unidades a transportar entre las instalaciones o bien las relaciones de transporte entre ellos (Weight/trips)
- Absisas (x coord) y ordenadas (y coord) de cada punto.

## **1.1.3 Indicaciones para correr el módulo**

Al terminar con el proceso de entrada de datos ya estamos en condiciones de correr el problema, para ello presionamos la tecla "Esc" para validar la entrada de datos y visualizar la línea de comandos en el borde inferior de la ventana. Luego, presionamos la tecla "R" para ejecutar el comando *Run*.

Después de ejecutar dicho comando aparecen instantáneamente sobre la ventana los resultados del problema. Luego imprimimos el resultado presionando F9 si contamos con una impresora acoplada a la computadora ó guardamos siguiendo las siguientes instrucciones:

1. Presionamos dos veces la tecla "Esc" para acceder a la línea de comandos.

2. Luego presionamos la tecla "S" correspondiente al comando *Save.*

Esta última acción ejecutará una nueva ventana donde se presionará la tecla F1 para seleccionar la unidad de disco donde se desea guardar la base de datos y luego "Enter" para validar dicha selección, una vez escogida la unidad se introducirá un nombre al archivo y se presionará "Enter" nuevamente.

Para salir del programa, simplemente presionamos la tecla "Esc" nuevamente, luego la tecla "Q" para ejecutar el comando *Quit* y a continuación la tecla "Y".

#### **1.1.4 Ejemplo de un problema resuelto mediante el Método de los Factores Ponderados.**

Supongamos el problema siguiente:

Un fabricante de aparatos electrónicos desea expandirse construyendo una segunda instalación. Su búsqueda se ha reducido a cuatro localizaciones, todas aceptables para la gerencia en lo que se refiere a factores dominantes o críticos. La evaluación de esos sitios, realizada en función de siete factores de localización, aparece en la siguiente tabla:

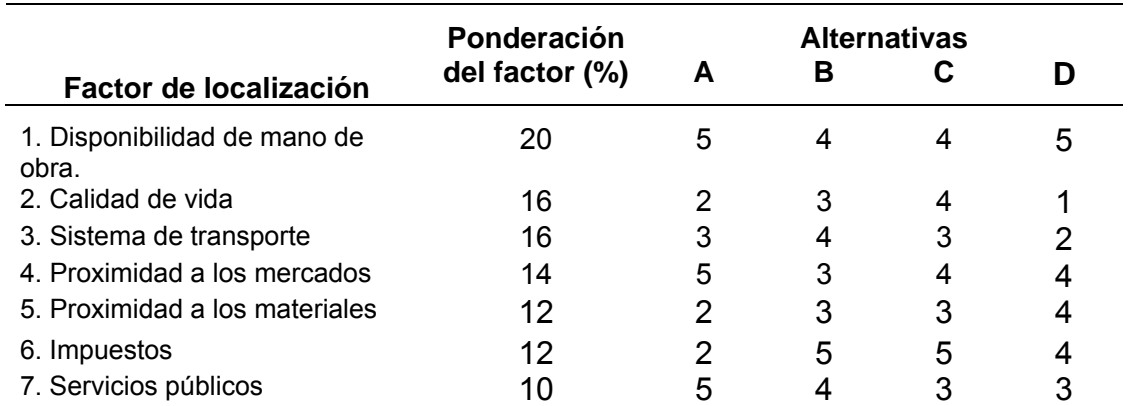

Calcule el puntaje ponderado para cada alternativa. ¿Qué localización es la más recomendable?

#### *Solución:*

La matriz de datos de entrada al módulo sería de la siguiente forma:

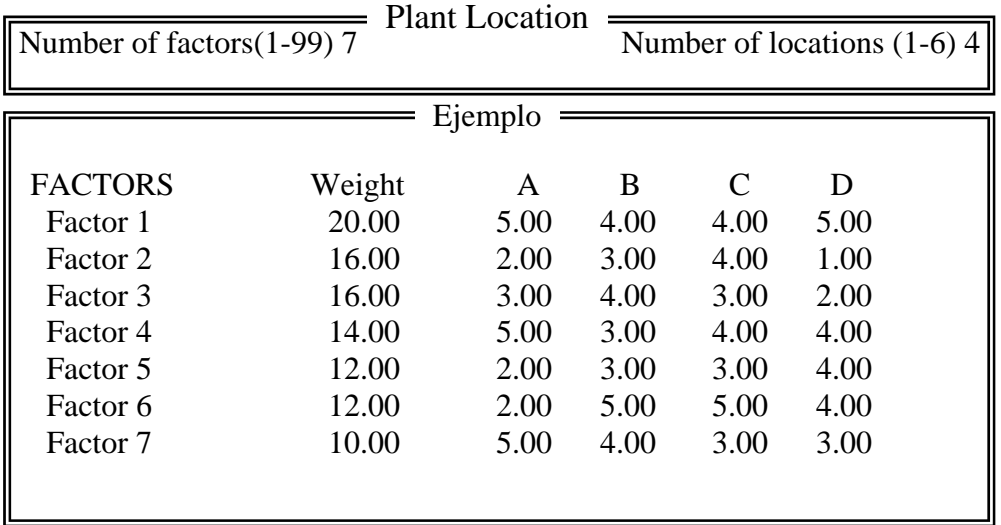

Después de seguir las indicaciones de la sección **1.1.3** el programa arroja los siguientes resultados:

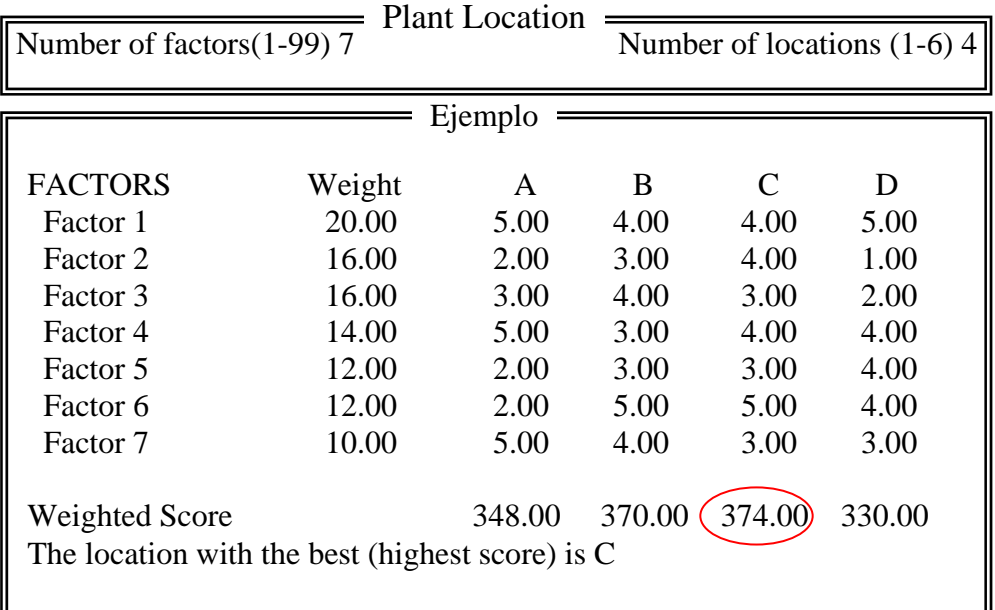

Como se puede observar la localización C representa el sitio con la mayor puntuación (*Weighted Score*), por tanto es allí donde se debe localizar la nueva instalación.

#### **1.1.5 Ejemplo de un problema resuelto mediante el Método del Centro de Gravedad.**

Supongamos el problema siguiente:

Cool Air, fabricante de aire acondicionado para automóviles, actualmente produce su línea XB-300 en tres plantas diferentes: la Planta A, la Planta B y la Planta C. Recientemente la gerencia decidió construir todos los compresores (que son un componente importante del producto) en una instalación independiente, dedicada exclusivamente a eso: la Planta D. Determine la ubicación óptima de dicha planta. Suponga una relación lineal entre volúmenes despachados y costos de despacho.

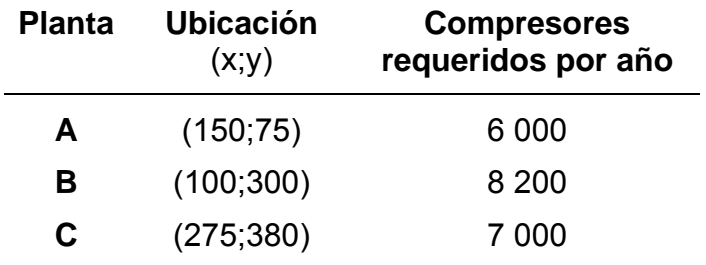

#### *Solución:*

La matriz de datos de entrada al módulo sería de la siguiente forma:

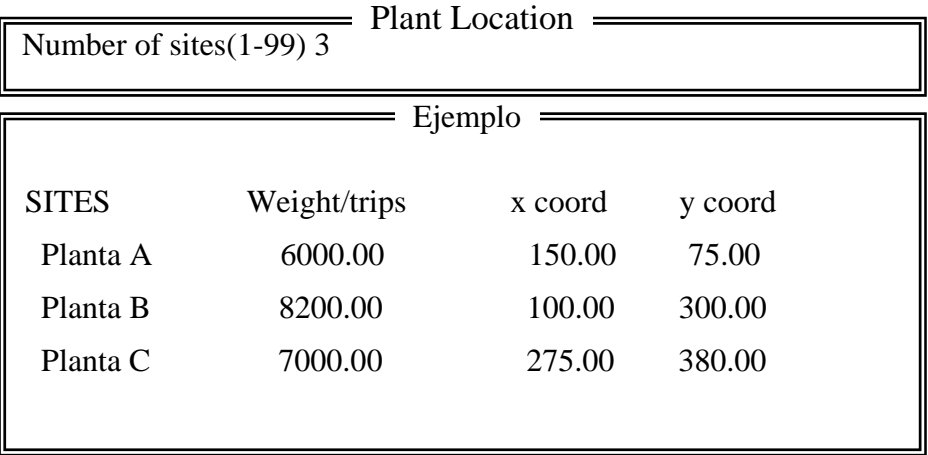

Luego de correr el programa utilizando el procedimiento descrito en la sección **1.1.3**, se obtiene el siguiente resultado:

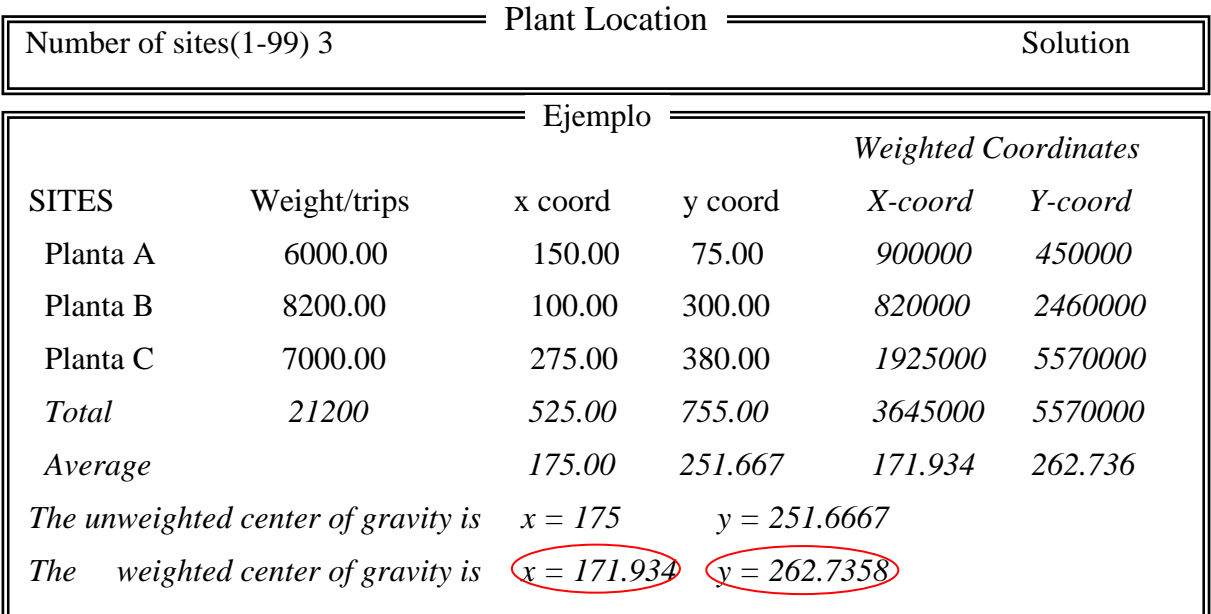

Como se puede observar el centro de gravedad (*the weighted center of gravity*) para este problema esta localizado en el punto (172 ; 262.7), por tanto es allí donde debe ser ubicada la planta D.

## **1.2 Instrucciones para la utilización del módulo "Transportation" (Transporte)**

Este módulo permite solucionar problemas de localización de una planta utilizando el método del transporte. Luego de seleccionar dicho módulo desde la ventana del Menú Principal presionamos la tecla "N" para comenzar un problema nuevo. A continuación se mostrará una ventana para la entrada de datos.

#### **1.2.1 Entrada de la base de datos para el Método del Transporte**

Para preparar una base de datos para este módulo se necesitan definir los elementos siguientes:

- Título del problema (*Enter title*)
- Número de fuentes o proveedores de producto (Number of sources)
- Número de clientes (Number of destinations)
- Oferta disponible asociada a cada proveedor (Supply)
- Demanda por cada cliente (Demand)
- Los costos de cada celda por proveedor y cliente.

Durante la entrada de datos el programa solicitará el criterio de la función objetivo, el cual puede ser de maximización o minimización, en dependencia de los datos del problema a resolver. Si la unidad de contribución utilizada es el costo que representa mover una unidad de flujo por una unidad de distancia, entonces debe indicarse el criterio de minimización. En caso de que se trate de unidades de ganancia o ingresos, será maximización.

No se requiere introducir filas o columnas ficticias. El problema añadirá una u otra automáticamente cuando detecte que los valores de demanda y oferta no son iguales.

#### **1.2.2 Indicaciones para correr el módulo**

Deben seguirse las mismas indicaciones descritas en la sección **1.1.3**.

#### **1.2.3 Ejemplo de un problema de localización resuelto mediante el Método del Transporte**

Supongamos el problema siguiente:

Una empresa de alimentos dispone para la elaboración de sus productos de 3 fábricas cuyas capacidades de producción son 45 000, 93 000, 60 000 unidades respectivamente. También dispone de 3 centros de distribución con capacidades de:

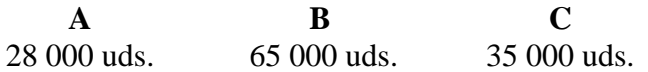

Debido al aumento que han experimentado sus ventas (unas 70 000 unidades), la Dirección de la Empresa está evaluando la posibilidades de abrir un nuevo centro de distribución para lo cual tiene dos ubicaciones posibles (D, E). De estudios anteriores se conoce que si se escogiera la ubicación D, se incurriría en un costo de 842 000 unidades monetarias.

Determine la ubicación más económica para localizar el nuevo centro de distribución, si se conoce que los costos de transporte entre las diferentes ubicaciones son:

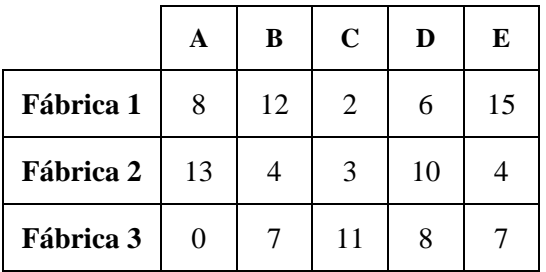

#### *Solución:*

En este caso específico se hace necesario determinar el costo de ubicación del nuevo centro de distribución en E, y luego compararlo con el que se incurriría si se localizara en D. La ubicación que genere el menor costo constituirá entonces la solución más económica a este problema.

Después de introducir los datos y correr el programa se mostrarán los siguientes resultados:

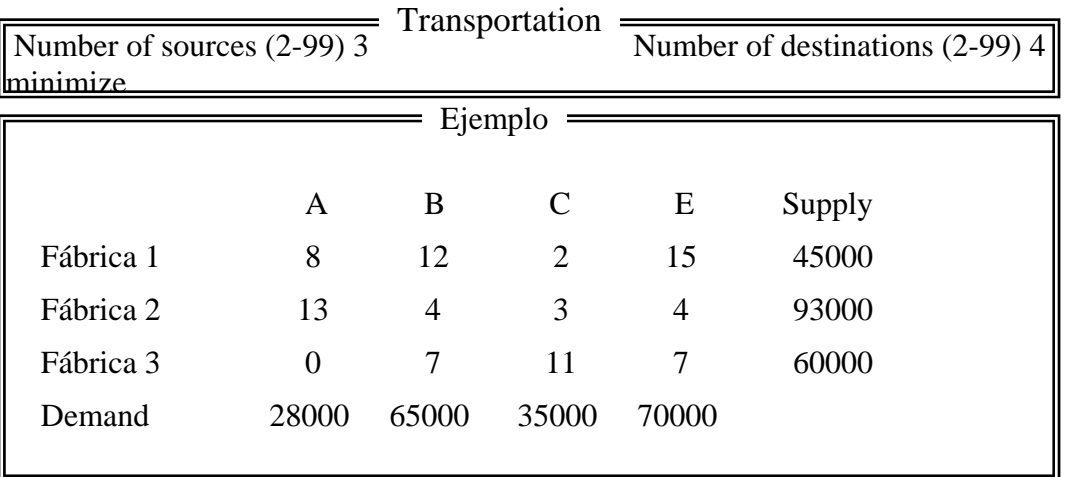

Como se observa, la estructura del problema se corresponde con el formato estándar del método de transporte de programación lineal.

Luego de correr el programa utilizando el procedimiento descrito en la sección **1.1.3**., se obtiene el siguiente resultado:

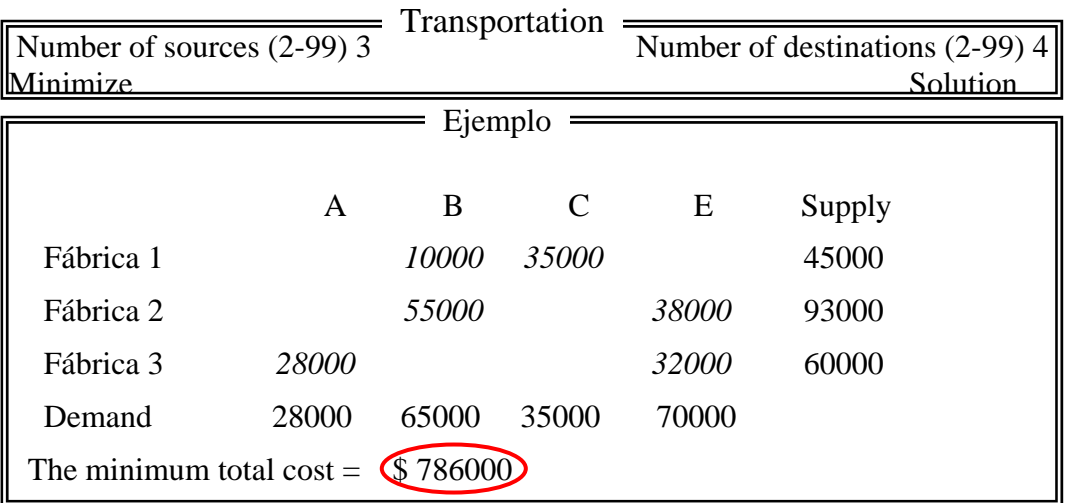

El programa computó un costo de 786000u. para la ubicación en E, de tal forma al comparar con el costo en D (842000u.) se aprecia que el primero es inferior en 56000u. Luego, la solución más económica es ubicar el centro en E con un costo asociado de transporte de 786 000 unidades monetarias.

## **2. Utilización de LOGWARE (versión 5.0 para Windows®)**

**LOGWARE** es una colección de programas útiles para analizar una gran variedad de problemas asociados a la gestión de las cadenas logísticas de suministros. Estos módulos son:

- **FORECAST** Pronostica datos de las series de tiempo por medio del suavizamiento exponencial y otros métodos de descomposición. **ROUTE** Determina el camino más corto entre una red de rutas. **ROUTESEQ** Determina la mejor sequencia para realizar paradas en una ruta. **ROUTER** Desarrolla rutas y horarios para múltiples camiones que sirven múltiples paradas. **INPOL** Encuentra políticas de órdenes de inventario óptimas basado en principios de cantidad de orden económico. **COG** Localiza una instalación por medio del método del centro de gravedad. **MULTICOG** Localiza varias instalaciones por medio del método del centro de gravedad. **PMED** Localiza varias instalaciones por medio del método P-mediana. **WARELOCA** Programa de localización de un almacén para el análisis específico del caso de estudio: Usemore Soap Company. **LAYOUT** Posiciona productos en almacenes u otras instalaciones. **MILES** Computa la distancia aproximada entre dos puntos **TRANLP** Resuelve el método de transporte de programación lineal. **LNPROG** Resuelve problemas de programación lineal a través del método Simples. **MIPROG** Resuelve problemas mixtos de programación lineal y entera por medio del método de ramas y cotas. **MULREG** Encuentra ecuaciones de regresión lineal a través de un procedimiento de análisis correlación/regresión.
- **SCSIM** Simula el flujo de un producto a través de cinco escalones de un canal de suministro.

En esta sección solo se explicarán los módulos relacionadas con los temas de Localización: **COG**, **MULTICOG** y **TRANLP**.

## **2.1 Navegación**

Una vez que el programa esté instalado, haga clic en el botón *Inicio* y seleccione *Programas*. Elija el icono de LOGWARE para ejecutar el programa. Haga clic en el módulo deseado. También es posible crear un icono de acceso directo en el escritorio.

Al ejecutar el programa se visualizará la pantalla principal del software tal y como se muestra a continuación:

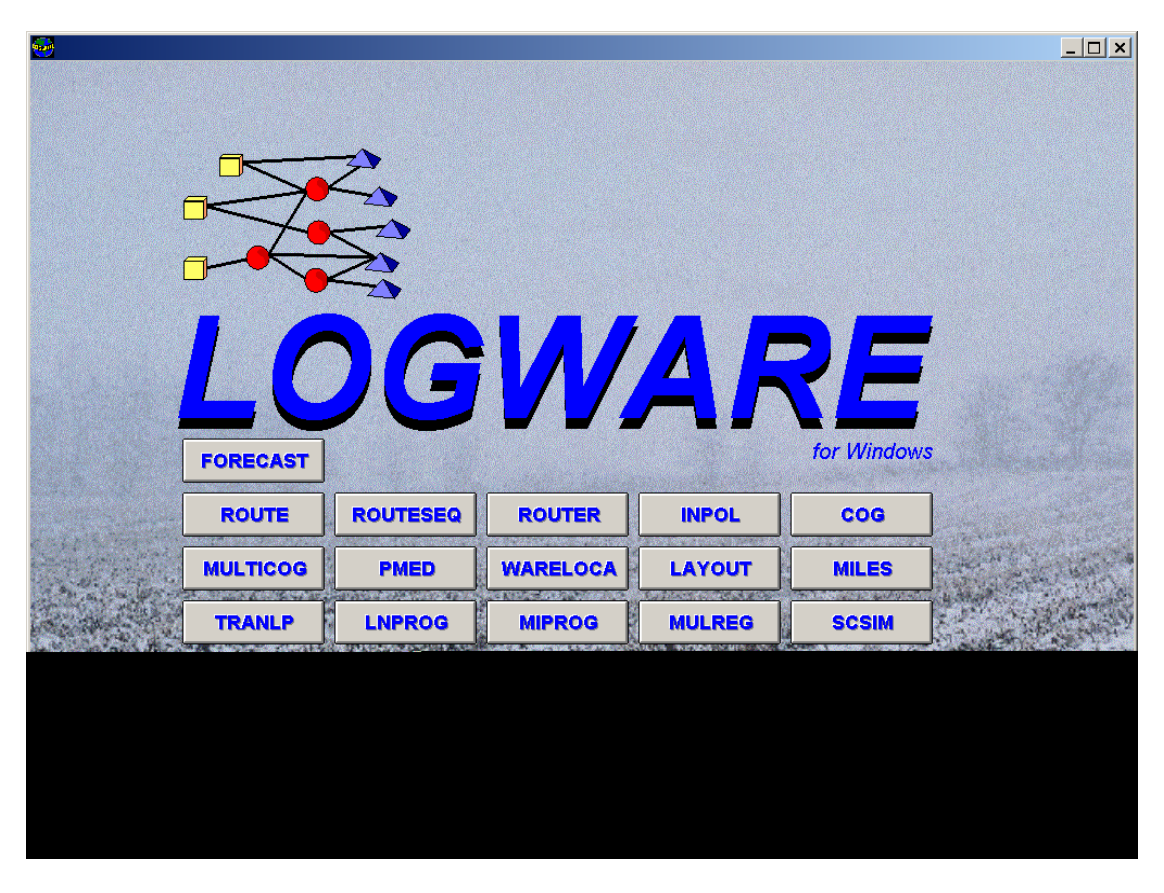

Esta pantalla principal le permitirá acceder a cualquiera de los módulos del software haciendo doble clic en el botón correspondiente.

*NOTA:* Cuando entre a la pantalla de un módulo, DEBE salir de ésta (haciendo clic en el botón *Exit)* antes de regresar al menú de la pantalla principal. Si solamente cierra la ventana del módulo, el menú no funcionará.

## **2.2 Consideraciones generales para la entrada de la base de datos**

Una vez que esté dentro del módulo, haga clic en *Start* para obtener el archivo de datos de ese módulo. Elija el archivo de datos que desee cargar en el programa (estos pueden ser ejemplos predeterminados o sencillamente alguna matriz de datos que hallamos introducido con anterioridad) y luego ejecutar el comando *Abrir*. En caso que desee introducir un nuevo juego de datos debe escribir el nombre que le va a asignar al mismo en la casilla "*Nombre"* del cuadro de diálogo abierto, luego al ejecutar el comando *Abrir* se mostrará una hoja de datos en blanco, en la cual se introducirán los datos del nuevo problema de la siguiente forma:

- Presione la tecla **Insert** o el botón *Add row* para insertar una nueva fila de datos en la matriz.
- Presione *Esc* para borrar el contenido de una celda.
- Presione el botón *Delete row* para borrar una fila de la matriz previamente marcada por el cursor.
- Presione el botón *Excel Edit* si desea modificar los datos utilizando el tabulador electrónico Excel.
- Si necesita realizar alguna operación aritmética con los datos de una columna (ya sea sumar, restar etc.), destaque con el cursor la columna deseada y haga clic en el botón *Column Arithmetic*.
- Presione el botón *Print data* para imprimir la matriz de datos.
- Presione el botón *Save data* para guardar la matriz de datos cargada en el programa.
- Presione el botón *Open file* para abrir otro juego de datos.
- Presione el botón *Solve* para correr el programa.

Nota: Alternativamente, puede utilizarse el tabulador electrónico *Excel* para la entrada de los datos del problema en la mayoría de los módulo del software.

Cada vez que introduzca datos cerciórese de haber utilizado un punto para expresar valores decimales y no la coma.

## **2.3 Instrucciones para la utilización del módulo** *COG*

El módulo **COG** permite localizar una instalación mediante el método del centro de gravedad. El problema típico a resolver en este caso consiste en una instalación (planta, almacén, etc.) que suministra o es suministrada por otras cuyo volumen y localización son conocidas. El objetivo a seguir es encontrar la localización que minimice el costo total de transporte.

#### **2.3.1 Entrada de la base de datos**

Prepare una matriz de datos mediante la opción de abrir un archivo de datos existente o asigne un nombre nuevo para entrar una base de datos nueva. Los nombres de archivo para este módulo deben comenzar con el prefijo *COG.* 

Los datos de entrada al módulo consisten en:

- Coordenadas para localizar puntos de origen y destino
- Volumen de cada punto.
- Relaciones de transporte entre la instalación y dichos puntos.
- Factor de potencia T
- Factor de escala K.

*NOTA:* T es el factor de potencia de la fórmula de distancia del método del centro de gravedad (Ver sección 1.3.4 del libro de texto básico de la asignatura). Este factor controla la linealidad de la distancia entre dos puntos. De tal forma, el valor T=0.5 indicará una línea recta entre los puntos (distancia euclídea). Por su parte, K es un factor de escala que permite convertir la distancia entre coordenadas, a unidades reales (Km, millas). Multiplique K por 1,21 cuando la transportación sea por carretera y por 1,24 cuando sea por el ferrocarril para lograr una mayor aproximación a escala real.

#### **Ejemplo:**

Un almacén de productos químicos debe suministrar materias primas a 10 empresas. A su vez, dicho almacén es suministrado por una planta. El monto total de producto suministrado por la planta es igual a la suma del volumen de producto demandado por las empresas. El producto es trasladado por carretera. El volumen anual demandado por cada empresa así como las relaciones de transporte se muestra a continuación:

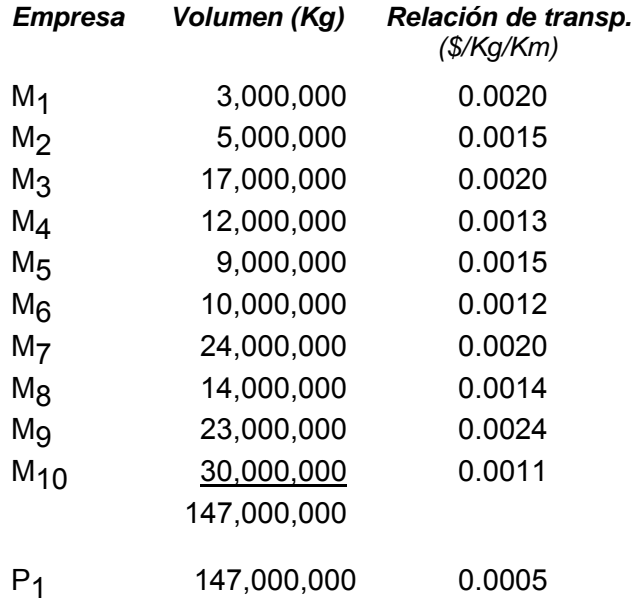

Determine la localización del almacén que minimice los costos de transporte. Las coordenadas de cada punto se muestran en la figura 2.1

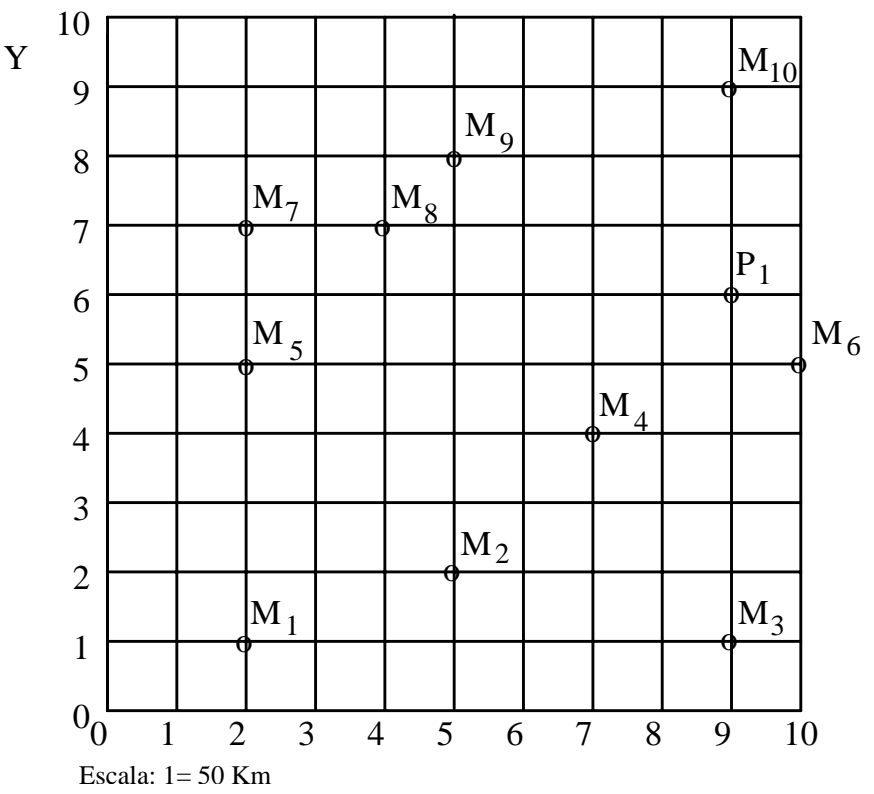

 **Figura 2.1** Ubicación exacta de los Empresas (*M i*) y la Planta (*P1*) en el plano coordenado.

## *Solución:* La matriz de datos de entrada al *COG* sería de la siguiente forma:

```
 Problem label: Ejemplo 
  Power factor (T): 0.5 
  Map scaling factor (K): 50 
 Point Point X coor- Y coor-
Transp. 
   no. label---- dinate dinate Volume rate 
    1 M1 2.00 1.00 3000000 0.0020 
    2 M2 5.00 2.00 5000000 0.0015 
    3 M3 9.00 1.00 17000000 0.0020 
    4 M4 7.00 4.00 12000000 0.0013 
    5 M5 2.00 5.00 9000000 0.0015 
    6 M6 10.00 5.00 10000000 0.0012 
      7 M7 2.00 7.00 24000000 0.0020 
    8 M8 4.00 7.00 14000000 0.0014 
    9 M9 5.00 8.00 23000000 0.0024 
   10 M10 8.00 9.00 30000000 0.0011 
   11 P11 9.00 6.00 147000000 0.0005
```
## **2.3.2 Indicaciones para correr el módulo** *COG*

Después de cargar la base de datos, debe hacer clic en el botón **Solve**. A continuación se abrirá un cuadro de diálogo en donde especificará si desea encontrar las coordenadas del centro de gravedad (escribiendo un 1) o si desea evaluar una ubicación específica para la instalación (escribiendo un 2). Si escoge la segunda opción, el programa le pedirá el valor de la absisa y la ordenada del punto específico y luego le dará el resultado. Si escoge la primera de estas opciones el programa computará y encontrará el centro de gravedad. Para ver si esta localización inicial puede ser mejorada, solicite nuevos ciclos o iteraciones. Cuando la variación del costo entre ciclos sucesivos sea pequeña o nula, entonces se debe parar el proceso iterativo. Luego las coordenadas correspondientes al costo de la última iteración serán las del centro de gravedad. En el ejemplo propuesto el resultado aparecerá como se muestra en la figura 2.2. Después de 50 iteraciones o ciclos la mejor localización para la instalación es:  $\overline{X} = 6.298$ ,  $\overline{Y} = 6.484$  para un costo total de transporte anual de \$55,015,057.

Luego seleccione la opción *Plot* para ubicar las coordenadas del centro de gravedad en el eje coordenado, el cual se muestra en la Figura 2.3.

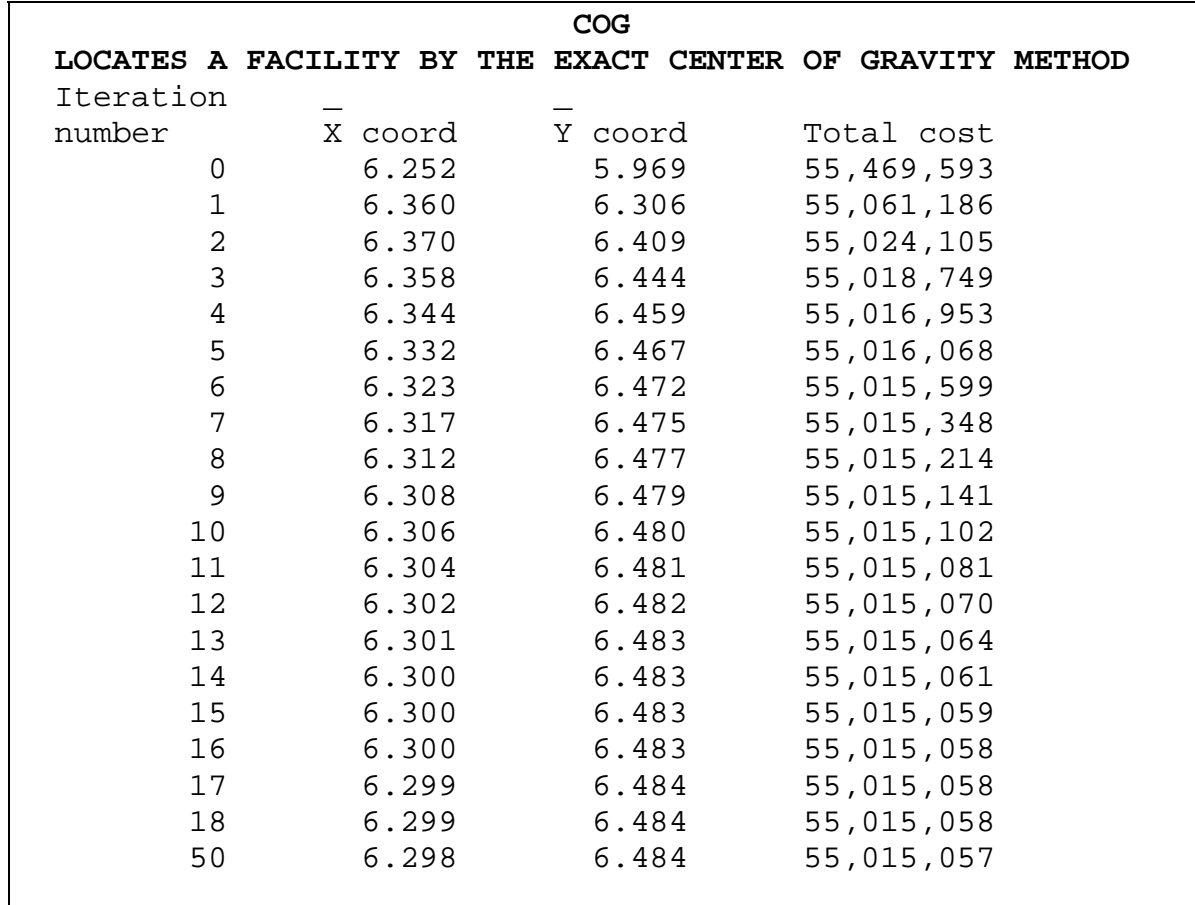

**Figura 2.2** Resultado del proceso iterativo para el ejemplo.

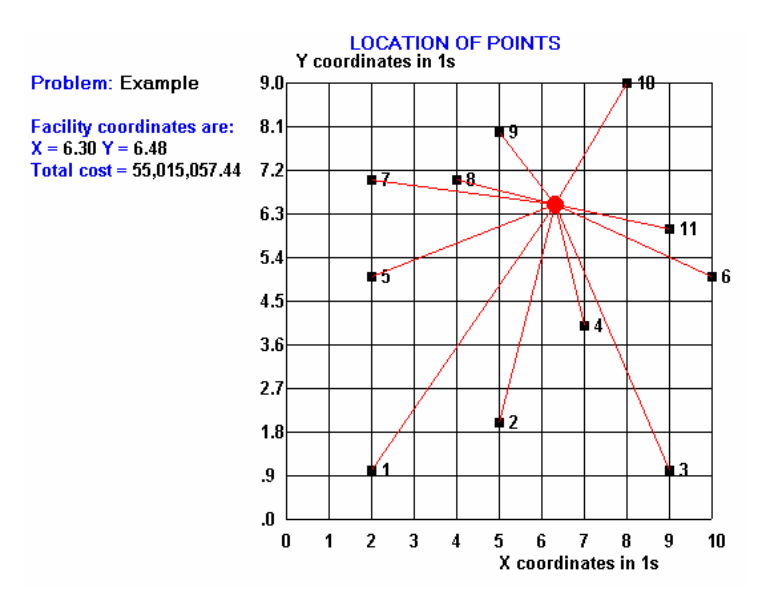

 **Figura 2.3** Representación gráfica del centro de gravedad.

## **2.4 Instrucciones para la utilización del módulo MULTICOG**

**MULTICOG** permite localizar varias instalaciones por medio del método del centro de gravedad. El problema consiste en localizar una o más instalaciones (proveedores) tales como almacenes, para suministrar productos a un conjunto de otras instalaciones (a las cuales llamaremos puntos de demanda) cuya localización, volumen y relación de transporte son conocidas. El número de instalaciones a localizar es especificado de antemano. El objetivo a cumplir será encontrar la ubicación de las instalaciones proveedoras de forma tal que se minimicen los costos totales de transportación.

## **2.4.1 Entrada de la base de datos**

Prepare una matriz de datos mediante la opción de abrir un archivo de datos existente o asigne un nombre nuevo para entrar una base de datos nueva. Los nombres de archivo para este módulo deben comenzar con el prefijo MCOG*.* 

Los datos a introducir en este módulo son los siguientes:

- Un nombre para el problema. Puede usar cualquier combinación de letras y números.
- La cantidad de puntos de demanda (es posible introducir hasta 500 como máximo).
- La ubicación geográfica y los puntos de demanda representados por sus coordenadas. Para ello, es posible usar cualquier sistema de cuadrículas lineales.
- El número de instalaciones a localizar (es posible procesar hasta 20 como máximo).
- Un factor de escala para convertir las distancias entre coordenadas a kilómetros u otra unidad de distancia.
- El volumen demandado por los clientes en cualquier unidad de medida apropiada.
- La relación de transporte entre la instalación proveedora a localizar y los clientes expresado en \$/unid/Km u otra unidad de distancia.

## *Ejemplo:*

Suponga un problema como el que se muestra en la Figura 2.4. Dos almacenes de productos químicos deben suministrar materias primas a 10 empresas. El producto es transportado por trenes de carga. Los volúmenes de producto demandado por cada empresa así como las relaciones de transporte se brindan a continuación:

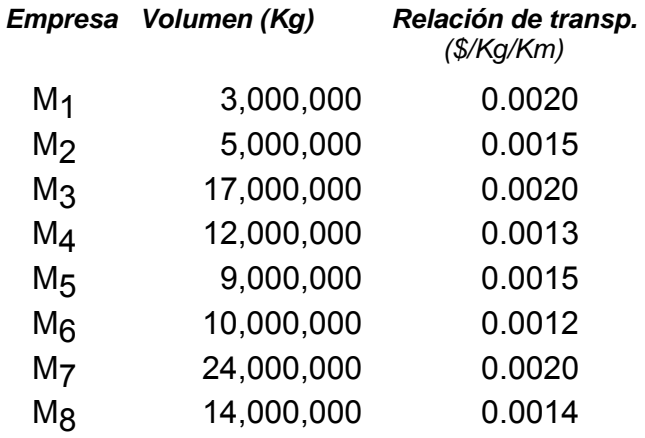

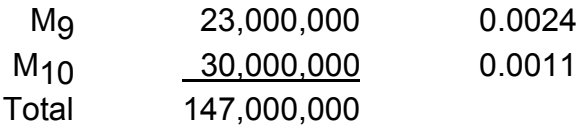

Encuentre la localización para ambos almacenes que minimicen los costos anuales de transportación.

La matriz de entrada de datos a **MULTICOG** sería como sigue:

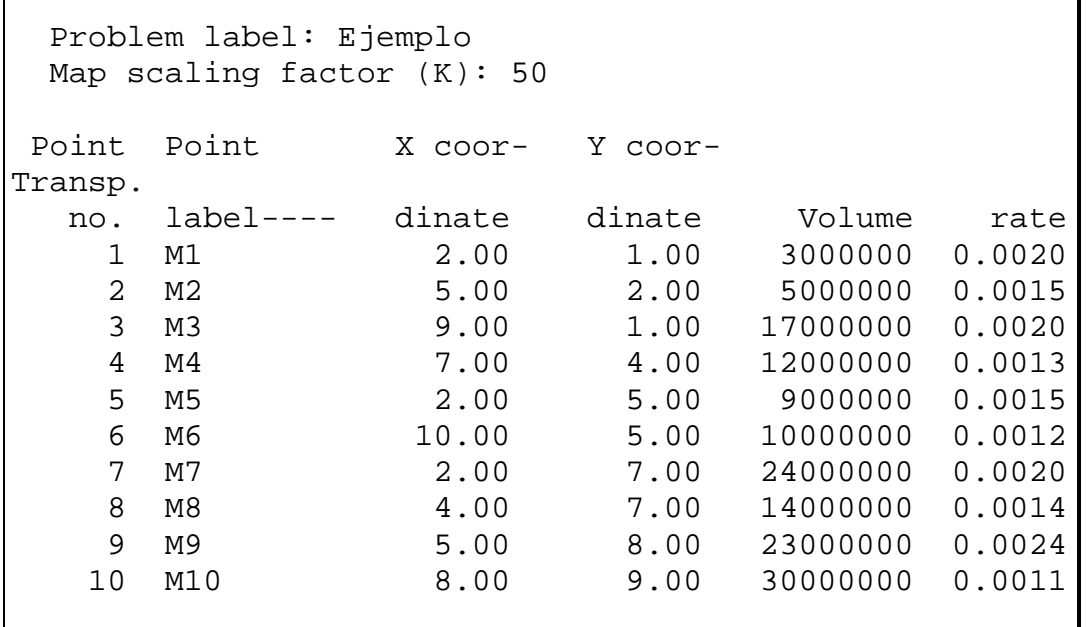

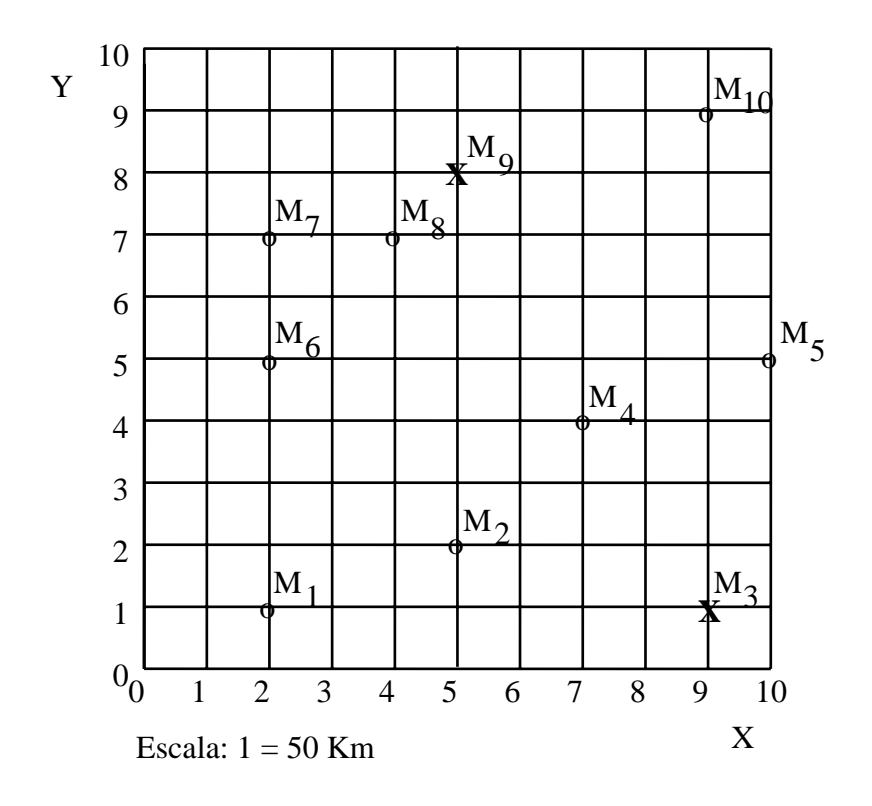

**Figura 2.4** Ubicación de las puntos de demanda ( $M_i$ ) en un plano coordenado.

### **2.4.2 Indicaciones para correr el módulo** *MULTICOG*

Para correr el programa se requiere primeramente crear una base de datos para un problema particular de localización, luego hacer clic en el botón **Solve**. A continuación se le pedirá el número de instalaciones que va a localizar. Al igual que en el módulo COG, se le solicitará especificar si desea encontrar las localización de las instalaciones o si desea evaluar coordenadas de localización específicas. En caso de escoger esta última opción será necesario asignar valores a las absisas y las ordenadas de cada punto de demanda. Los resultados se mostrarán gráficamente al hacer clic en el botón *Plot*.

La solución de localización para los dos almacenes del ejemplo se muestra en la figura 2.5. El primer almacén se localizará en las coordenadas *X1*=5.0, *Y1*=8.0 y deberá suministrar a los clientes 6, 7, 8, 9 y 10. Por su parte el almacén 2 se ubicará en *X2*=9.0, *Y2*=1.0, y proveerá a los mercados 1, 2, 3, 4, y 5. Estas soluciones son graficadas en la figura 2.6.

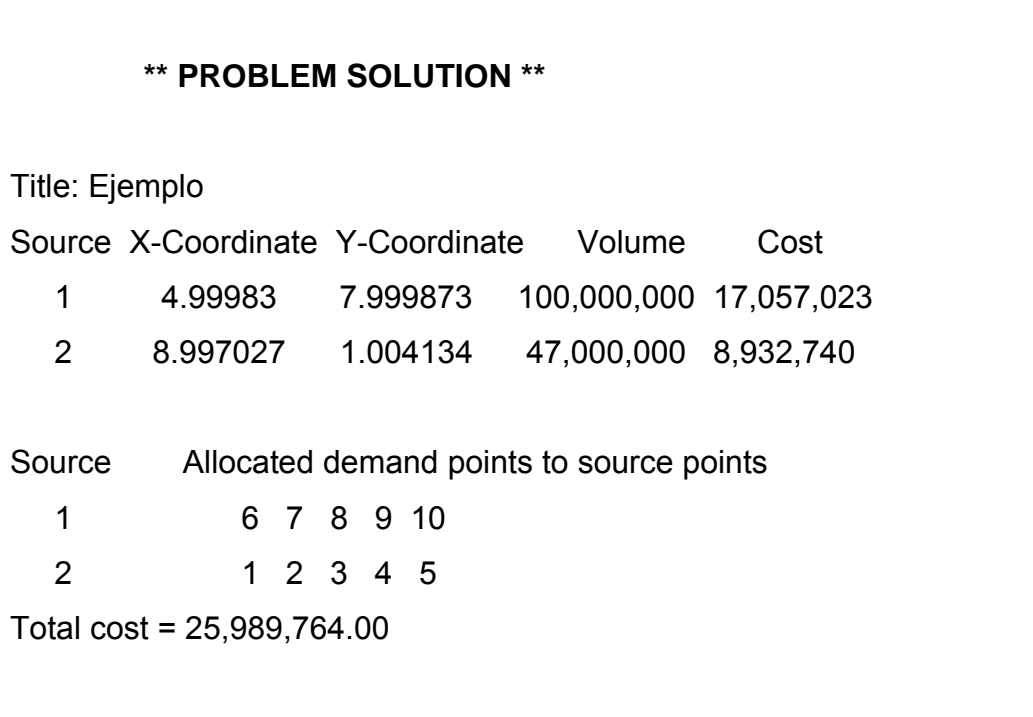

**Figura 2.5** Reporte de solución del ejemplo.

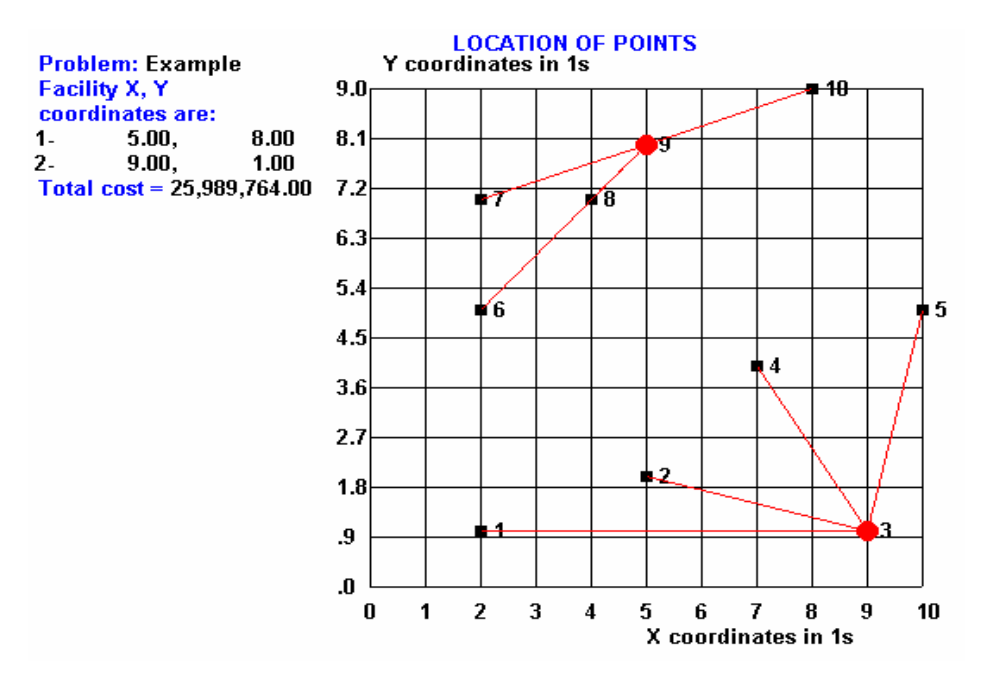

**Figura 2.6** Representación gráfica de la solución de localización para los dos almacenes del ejemplo.

## **2.5 Instrucciones para la utilización del módulo** *TRANLP*

El módulo **TRANLP** permite resolver problemas de transporte de programación lineal. En el pueden procesarse un problema de hasta 30 filas y 30 columnas. Cargue en el módulo una matriz de datos de entrada mediante la opción de abrir un archivo de datos existente o asigne un nombre nuevo para entrar una nueva base de datos (recuerde hacer clic en el botón *Start* para realizar estas operaciones). Los nombres de archivo para este módulo deben comenzar con el prefijo *TRAN*. A continuación se visualizará un editor de datos como el que se muestra en la figura 2.7.

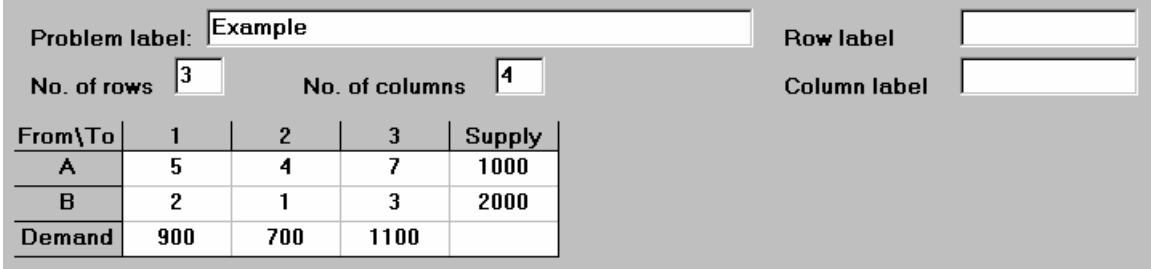

**Figura 2.7** Ventana del editor de datos con un problema de ejemplo.

Ajuste el tamaño de la matriz introduciendo el número deseado de filas y columnas. Tenga en cuenta que en la última fila introducirá las demandas y en la última columna las ofertas. Para cambiar el nombre predeterminado de la fila haga un clic en la celda que encabeza la misma y luego introduzca el nombre deseado en la casilla **Row Label.** En el caso de la columna, realice la misma operación pero esta vez utilizando la casilla **Column Label.** 

Como se observa, la estructura del problema se corresponde con el formato estándar del método de transporte de programación lineal. No se requiere introducir filas o columnas ficticias. El problema añadirá una u otra automáticamente cuando detecte que los valores de demanda y oferta no son iguales.

## **2.5.1 Entrada de la base de datos**

Para preparar una base de datos para este módulo se necesitan definir los elementos siguientes:

- Número de fuentes o proveedores de producto (filas)
- Número de clientes (columnas)
- Oferta disponible asociada a cada proveedor
- Demanda por cada cliente
- Los costos de cada celda por proveedor y cliente.

Debe tener en cuenta las siguientes consideraciones:

- ¾ Los valores de oferta y demanda deben introducirse como números enteros.
- $\triangleright$  En las celdas pueden introducirse valores decimales de costo si se desea, teniendo presente utilizar para ello el punto y no la coma.
- ¾ Evite valores extremadamente largos (o pequeños) en la matriz, ya que esto pudiera exceder las capacidades de cómputo de la PC. Re-escale los datos si es necesario.

#### **Ejemplo:**

Suponga un problema en el que dos fuentes de suministros (A y B) deben proveer de productos a tres empresas (1, 2 y 3), tal y como se muestra en el ejemplo de la figura 3.7.

#### **2.5.2 Indicaciones para correr el módulo** *TRANLP*

Después de entrado los datos a procesar haga clic en el botón **Solve** para correr el programa. Si el programa detecta algún error en los datos de entrada, aparecerán mensajes de error.

Una vez procesada la información de entrada los resultados del problema aparecerán en pantalla tal y como se muestra en la figura 2.8. Las cantidades asignadas serán mostradas en el cuerpo de la matriz. Haciendo clic en el botón *Report* puede obtenerse un informe de resultado. El informe para el problema del ejemplo se muestra en la figura 2.9, donde se brinda un análisis más detallado de la solución del problema.

|                | Problem label: | Example     |      |        |  |
|----------------|----------------|-------------|------|--------|--|
| <b>Results</b> |                | Total cost: | 7900 |        |  |
| From\To        |                | 2           |      | Supply |  |
| А              | 700            | 0           |      | 1000   |  |
| R              | 200            | 700         | 1100 | 2000   |  |
| <b>Demand</b>  | 900            | 700         | 1100 |        |  |

 **Figura 2.8** Ventana de resultados.

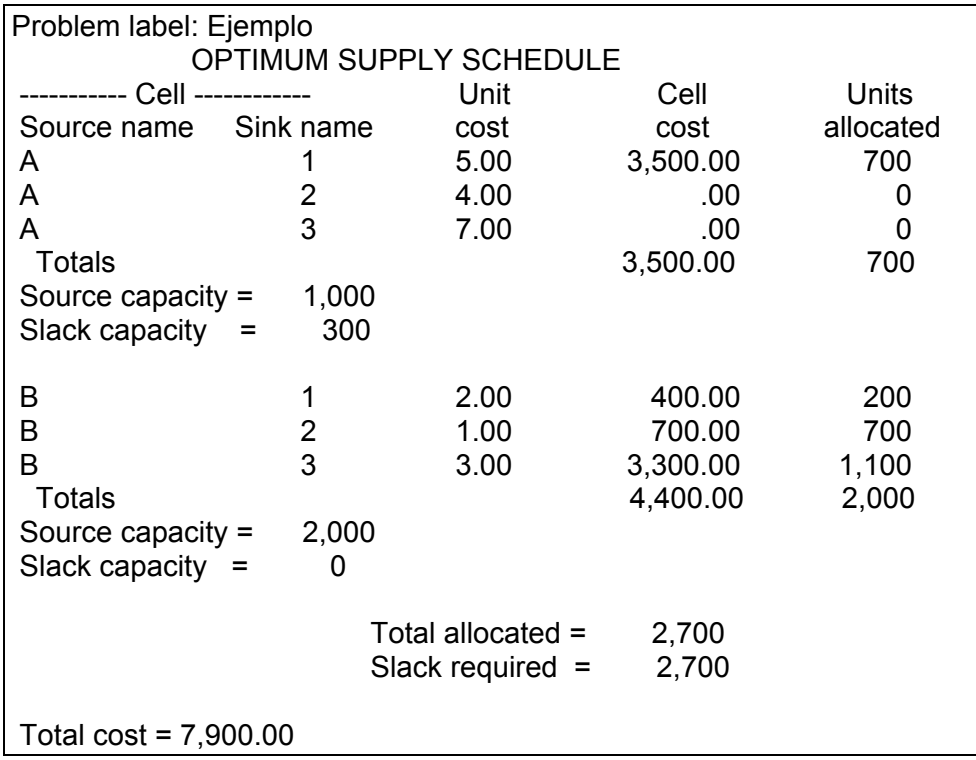

 **Figura 2.9** Informe de resultados del ejemplo